# H A B I L I T A C I Ó N D E V E T E R I N A R I A S **Trámite: Autogestión VET**

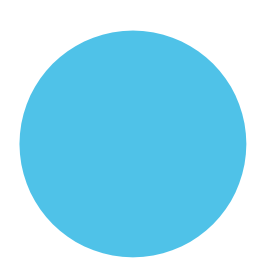

**Ministerio de Bioagroindustria Secretaría de Ganadería**

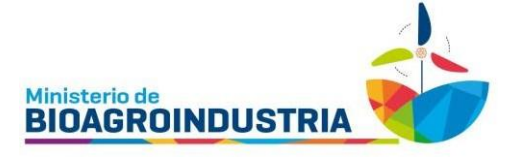

# INSTRUCTIVO DE INGRESO ALA PLATAFORMA DE AUTOGESTIÓN VET

# <span id="page-1-0"></span>Índice

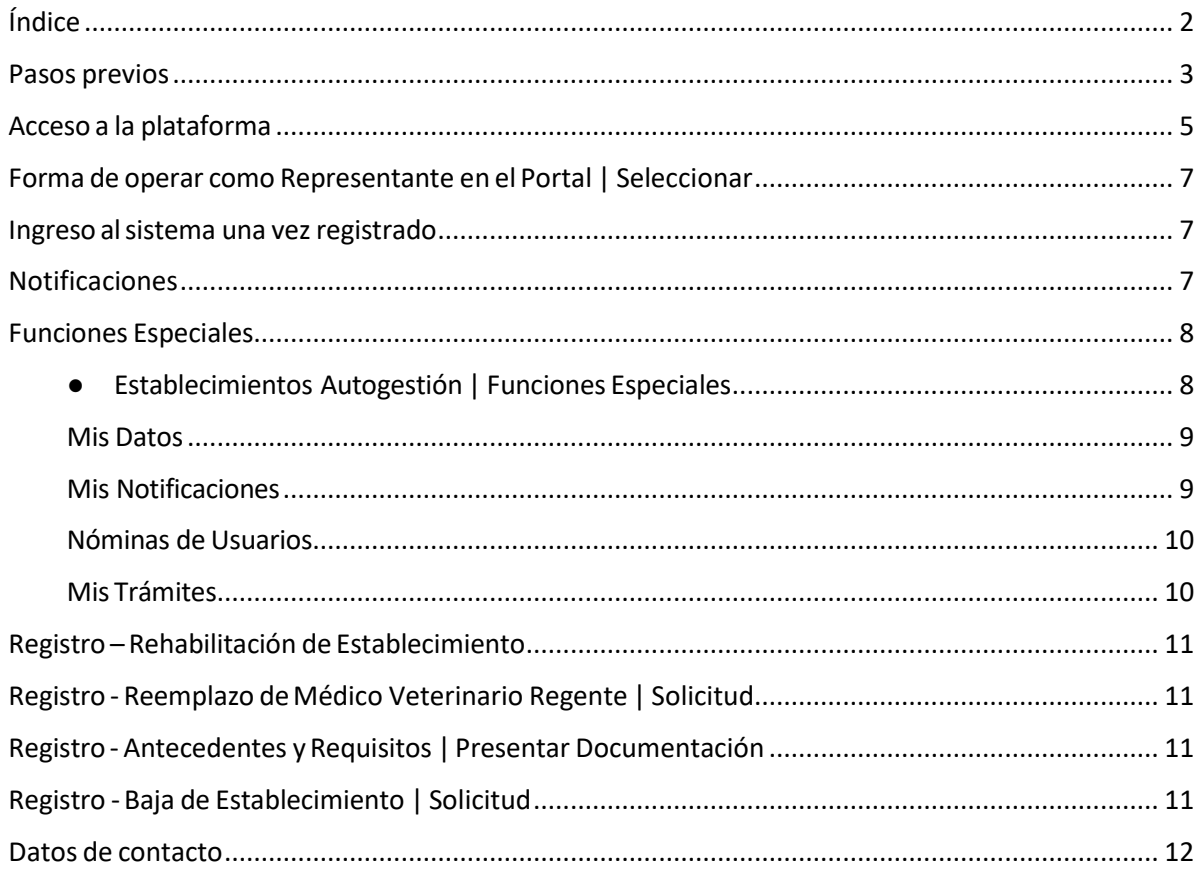

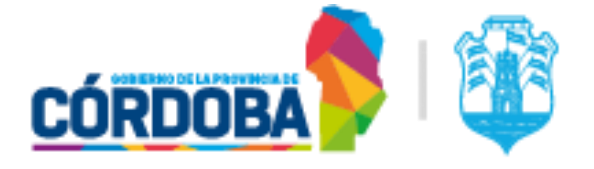

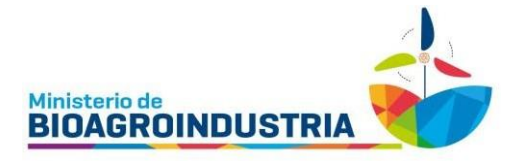

## <span id="page-2-0"></span>**Pasos previos**

A los fines de realizar trámites en la plataforma de autogestión VET, el usuario debe estar previamente registrado en la plataforma de Ciudadano Digital. Para el segundo paso, debe colocar en el buscador <https://www.ganaderiacba.net.ar/>

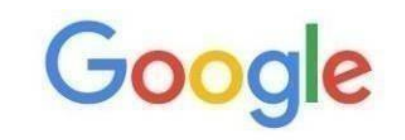

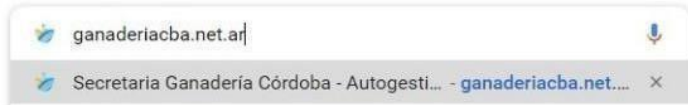

Una vez que ingrese a la página se abrirá el portal de Gestión Agropecuaria. Allí debe ingresar en la opción "Acceder Establecimiento" de VET.

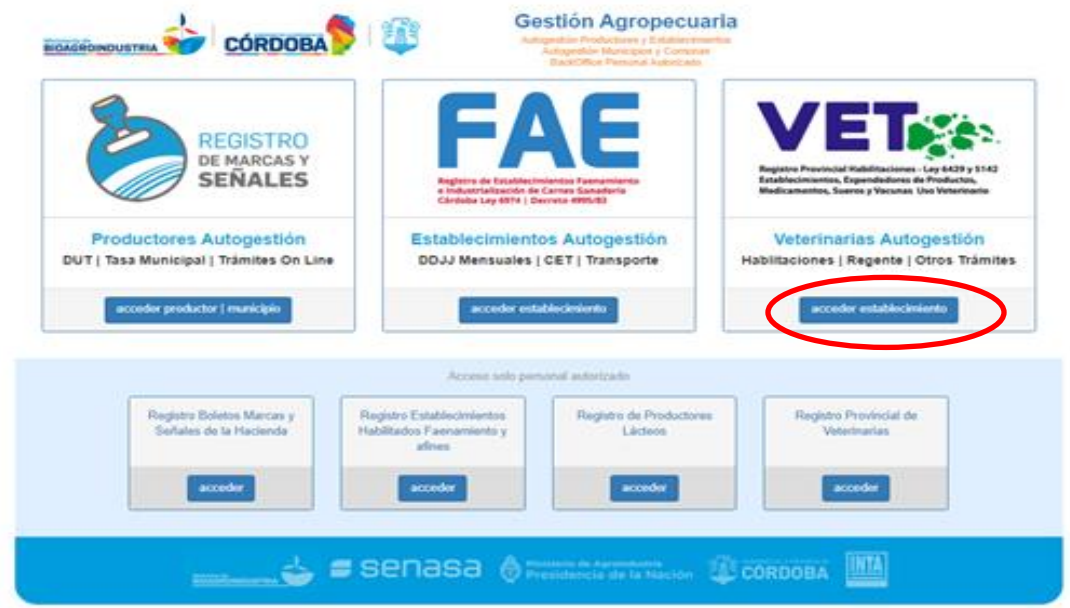

Automáticamente, el sistema lo derivará al inicio de Ciudadano Digital para que el usuario valide su identidad, ingresando CUIL y contraseña del usuario CIDI.

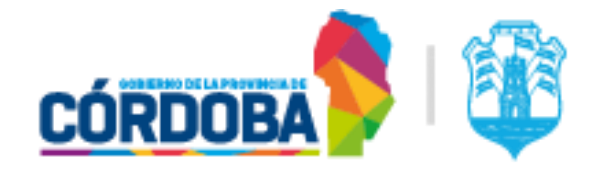

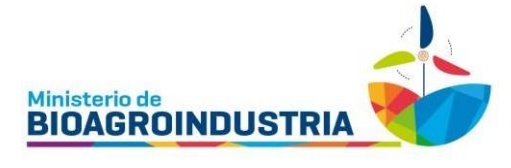

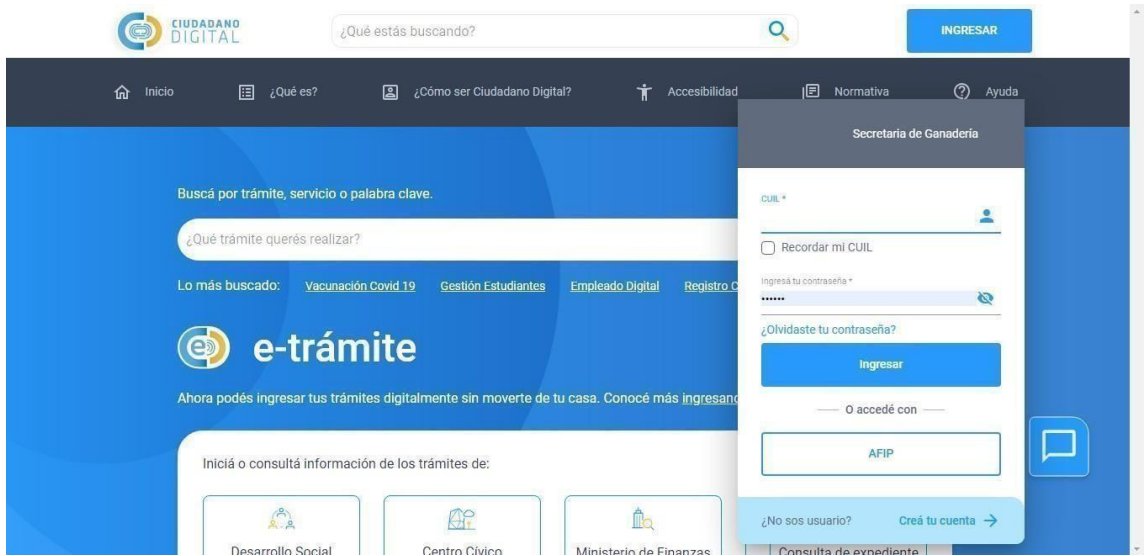

Una vez que el usuario validó su identidad en CIDI, el sistema lo redirigirá automáticamente a la página de "Gestión Agropecuaria" donde deberá hacer clic nuevamente en el botón de "Acceder Establecimiento" en VET.

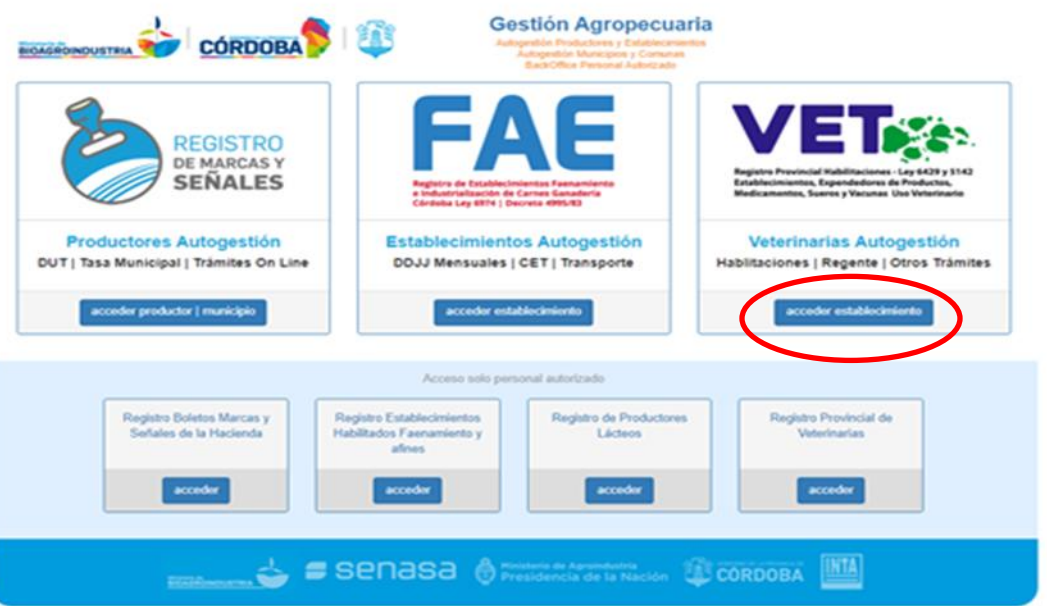

Secretaría de Ganadería - Habilitación de Veterinaria +54 9 351 757 3007 Figueroa Alcorta N°234 – (0351) 4342143 al 48

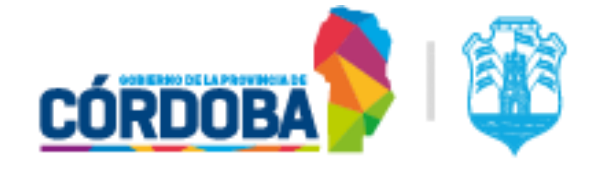

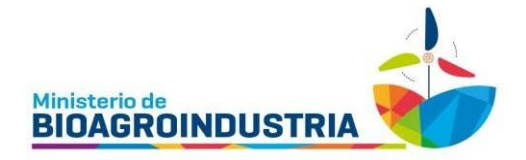

## <span id="page-4-0"></span>**Acceso a la plataforma**

Si el usuario **no está registrado** para operar en un establecimiento, aparece un cartel indicando lo siguiente:

¡Atención!: Usted no se encuentra autorizado para operar en representación de un Establecimiento registrado.

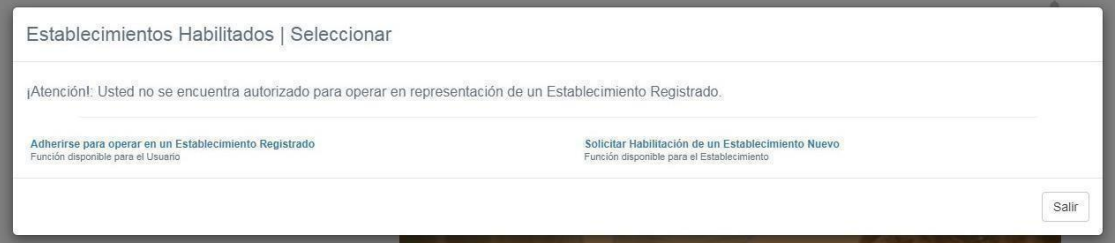

Si el establecimiento **aún no se encuentra habilitado**, podrá solicitar habilitación a través de la opción "**Solicitar habilitación de un [establecimiento](https://www.ganaderiacba.net.ar/intranet/veterinariasautogestion/) nuevo**". En este apartado se despliega un formulario de carga, una vez finalizado, se genera un trámite que se dirige instantáneamente al Departamento de Habilitación de Veterinarias para continuar el proceso.

En caso de que cuente con un establecimiento habilitado o con habilitación vencida, debe dirigirse a la opción "**[Adherirse para operar en un establecimiento](https://www.ganaderiacba.net.ar/intranet/veterinariasautogestion/) [registrado](https://www.ganaderiacba.net.ar/intranet/veterinariasautogestion/)**".

Esta opción permite vincular al usuario validado en CIDI con el establecimiento que pretende operar.

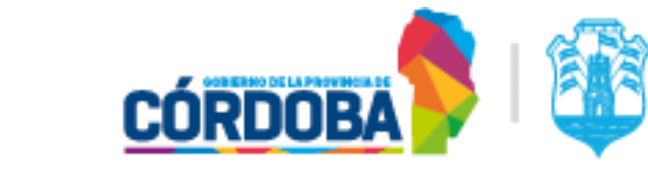

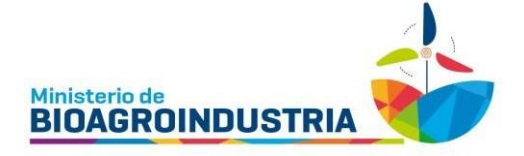

#### Nueva Representación

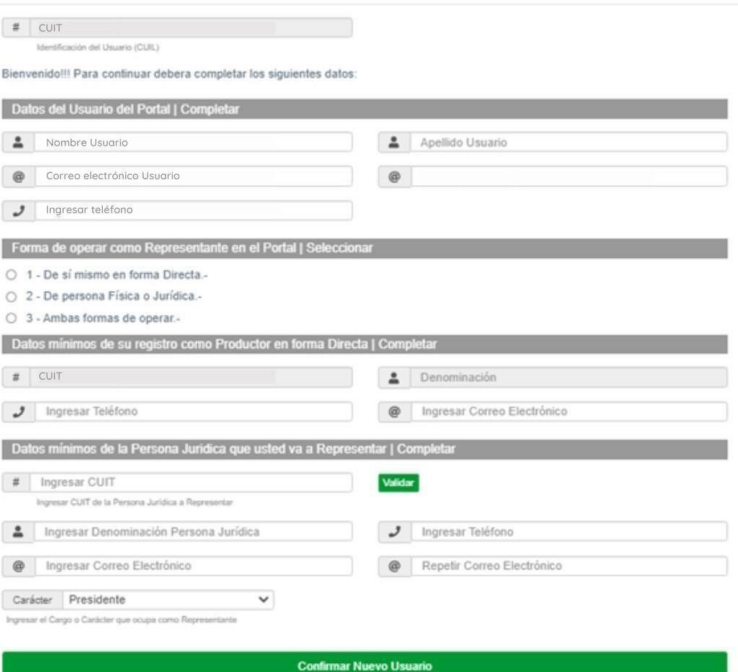

Secretaría de Ganadería - Habilitación de Veterinaria +54 9 351 757 3007 Figueroa Alcorta N°234 – (0351) 4342143 al 48

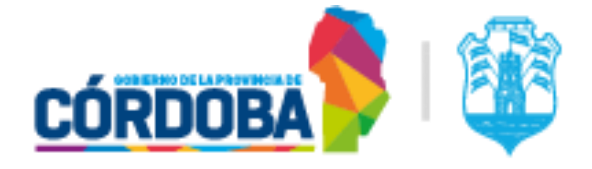

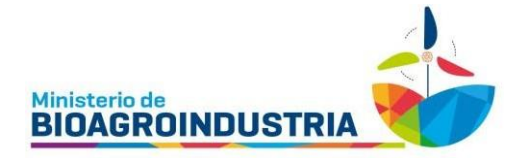

## <span id="page-6-0"></span>**Forma de operar como Representante en el Portal | Seleccionar**

1- De sí mismo en forma directa

En el caso de representarse a sí mismo como propietario del establecimiento, marcar esta opción. Por ejemplo: Titular/dueño de la veterinaria y titular del usuario de la plataforma.

2- De persona física o jurídica

Para el caso de actuar como representante de una persona física o jurídica marcar la opción 2, introducir el CUIT de quien representa y validar sus datos. Por ejemplo: contador, administrador de cadenas veterinarias, entre otros, quienes **no son los dueños directos del establecimiento**.

#### 3- Ambas formas de operar

Para el caso de representarse como usuario a sí mismo en un establecimiento veterinario y también a otra persona física o jurídica, marcar la opción 3 en la forma de operar, introducir el CUIT de las veterinarias y validar sus datos. En esta opción se crearán a través del mismo usuario dos o más relaciones con distintos establecimientos veterinarios, una representándose a sí mismo y las demás a otras personas físicas o jurídicas. Por ejemplo: titular/dueño de una veterinaria y administrador de otra.

Una vez introducidos los datos solicitados presionar "Confirmar Nuevo Usuario".

El sistema envía un mail al titular del establecimiento veterinario solicitando la validación o el rechazo del usuario que intenta operar en la plataforma.

#### <span id="page-6-1"></span>**Ingreso alsistema una vezregistrado**

Para ingresar a la plataforma, el usuario que ya tenga permiso para operar en un establecimiento, deberá hacer clic sobre los datos que aparecerán en verde, mencionando el titular y un número de registro.

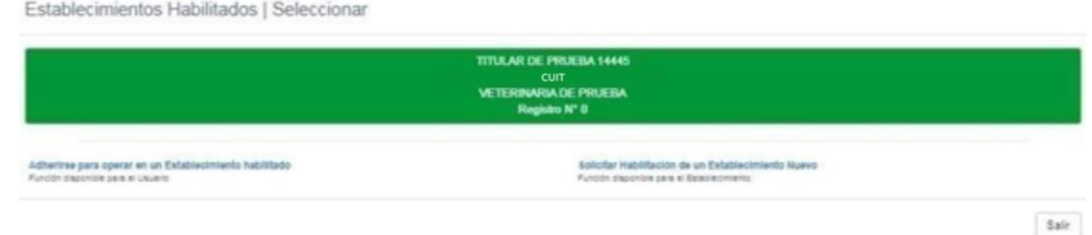

En caso de requerir una nueva representación a otro establecimiento, seguir los pasos descriptos en "**Adherirse para operar en un [establecimiento](https://www.ganaderiacba.net.ar/intranet/veterinariasautogestion/) registrado**".

## <span id="page-6-2"></span>**Notificaciones**

En la parte superior derecha de la pantalla aparecerán las notificaciones relativas a los trámites. Este medio de comunicación se establece desde el Departamento de Habilitación de Veterinaria del Ministerio de BioAgroindustria hacia el usuario de la plataforma, como se ve en la imagen.

Las notificaciones se pueden visualizar en la plataforma o por correo electrónico, ya que son enviadas automáticamente al mail declarado por el usuario.

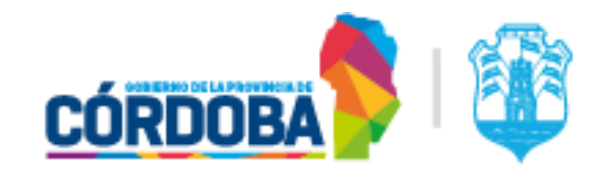

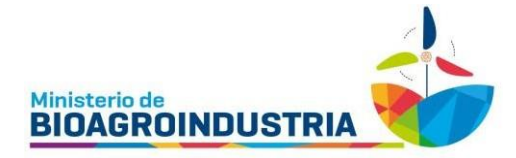

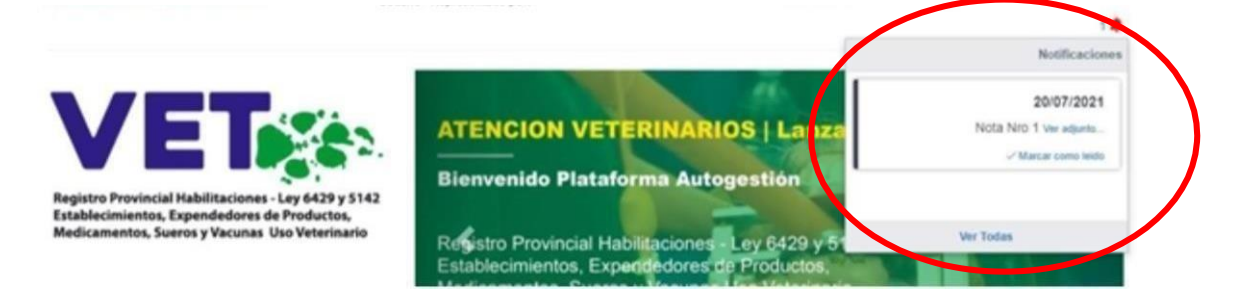

## <span id="page-7-0"></span>**Funciones Especiales**

Una vez que el usuario ya se encuentra registrado y validado en la plataforma, vera la pantalla principal con sus datos, el registro al que está operando y dos grandes grupos de funciones:

- **Establecimientos Autogestión | Funciones Especiales**
- **Veterinarios Regentes | Funciones Especiales**

<span id="page-7-1"></span>Todos los usuarios podrán utilizar las funciones del primero, no así para el segundo, para el cual se requiere ser Médico Veterinario Regente del establecimiento.

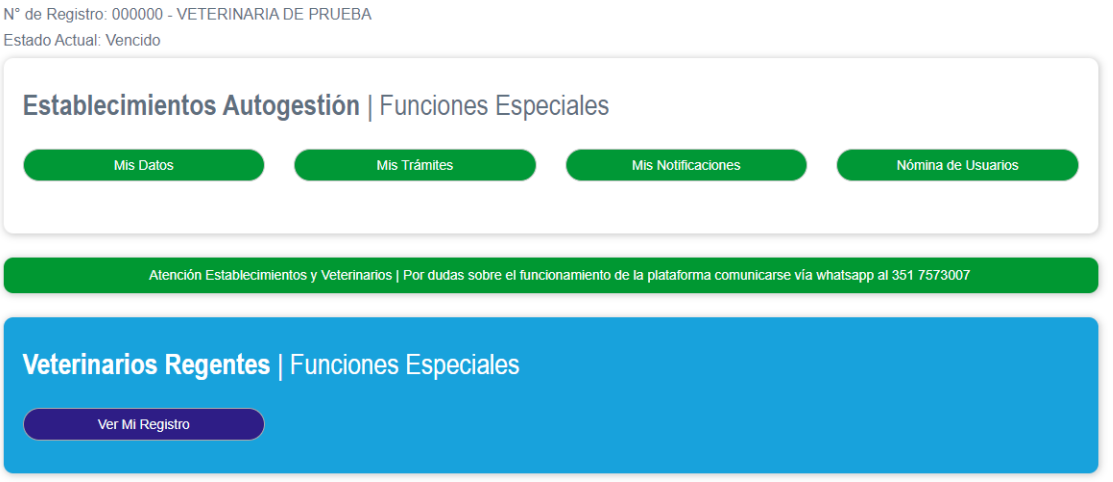

## **Establecimientos Autogestión | Funciones Especiales**

Aquí podrá visualizar las secciones:

- Mis datos
- Mis notificaciones
- Nómina de usuario
- Mis trámites

A continuación, se detallan las acciones que se pueden realizar en cada una de ellas.

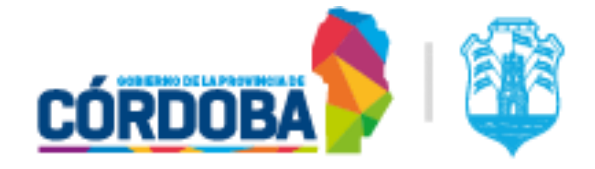

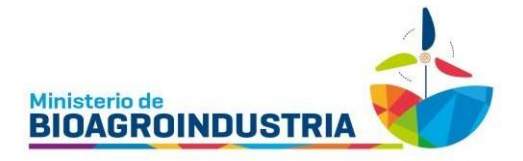

#### <span id="page-8-0"></span>**Mis Datos**

<span id="page-8-1"></span>K Volver

Aquí podemos ver la información que el usuario ingresó a la plataforma. Utilizando el apartado "Actualizar Datos" podrá modificarlos.

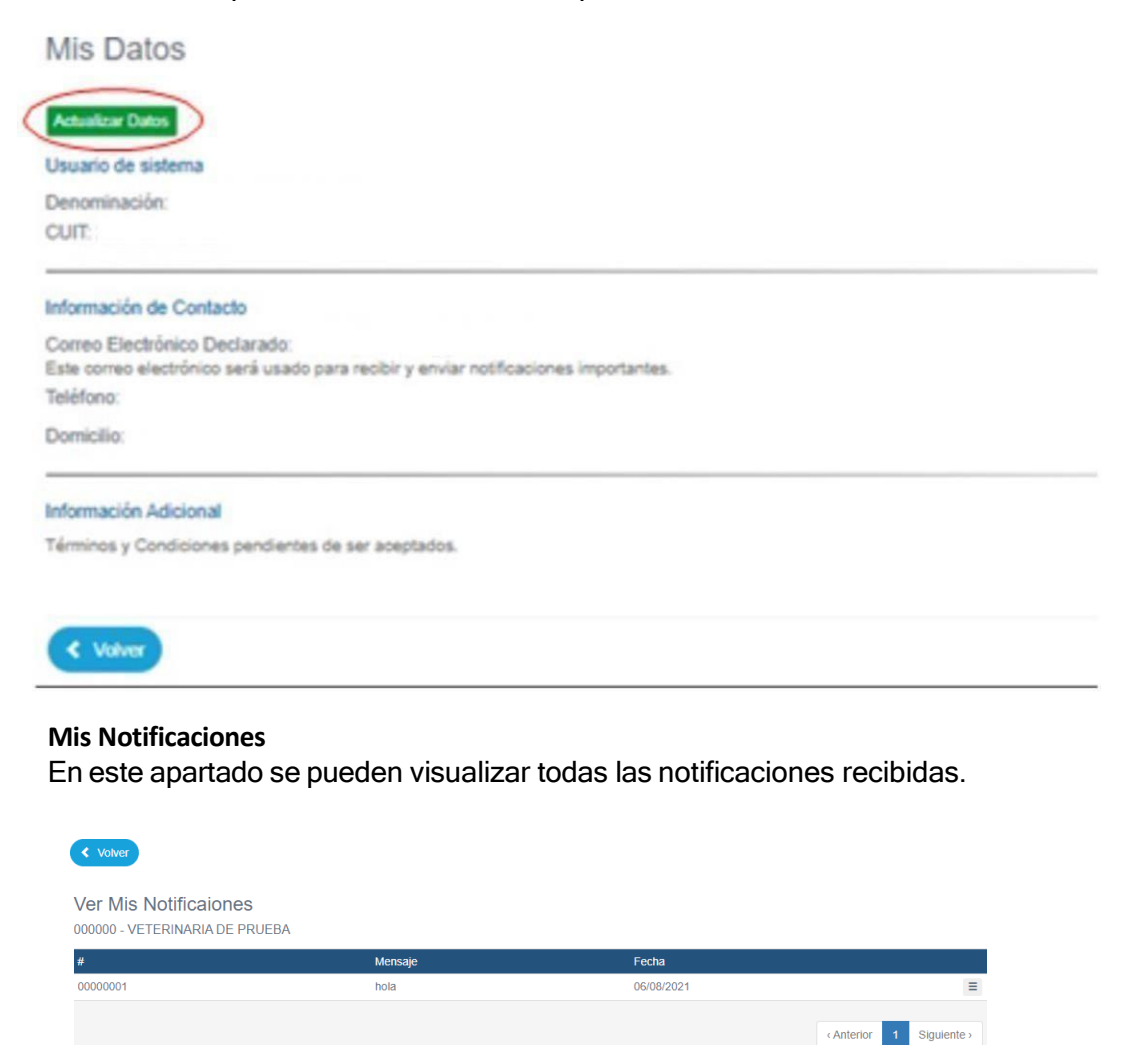

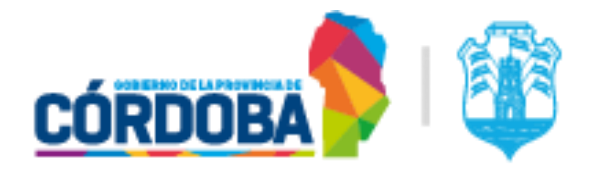

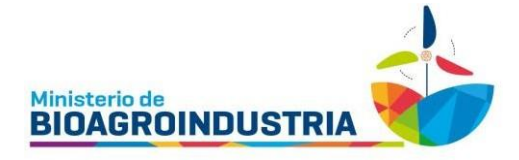

#### <span id="page-9-0"></span>**Nóminas de Usuarios**

En caso de hacer clic en esta opción, se envía un mail al titular de la veterinaria que contiene la lista de usuarios autorizados a operar su cuenta.

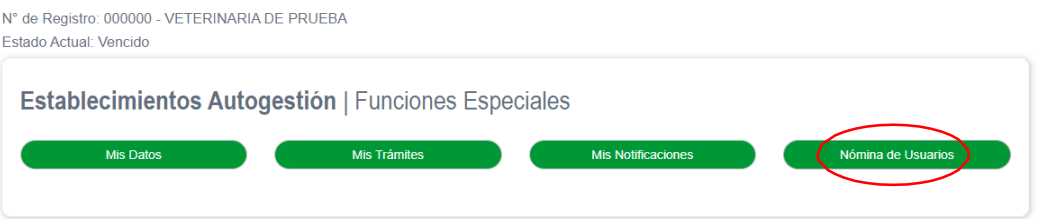

#### <span id="page-9-1"></span>**Mis Trámites**

Aquí se muestra un listado de los trámites generados y el estado en que se encuentran. Se pueden generar nuevos trámites haciendo clic en la opción "IniciarTrámite".

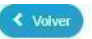

Ver Mis Trámites

N° de Registro: 000000 - VETERINARIA DE PRUEBA

Iniciar Trámite -

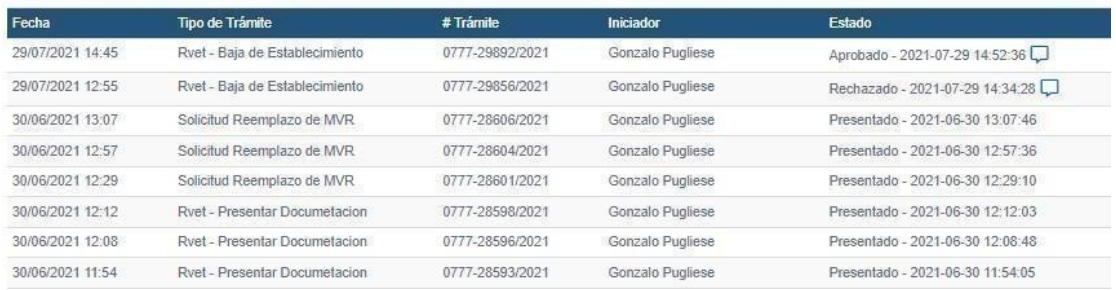

Los trámites que se pueden realizar son:

- Registro Rehabilitación de Establecimiento
- Registro Reemplazo de Médico Veterinario Regente | Solicitud
- Registro Antecedentes y Requisitos | Presentar Documentación
- Registro Baja de Establecimiento | Solicitud

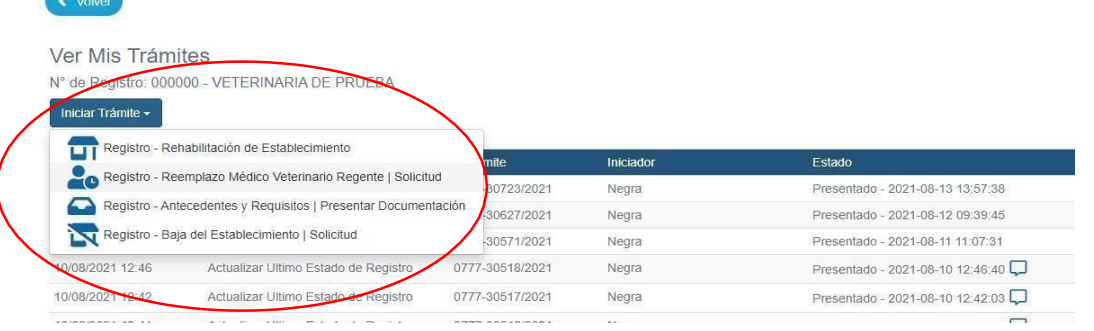

Cualquiera sea el trámite a realizar, en la declaración jurada del formulario 427, se debe

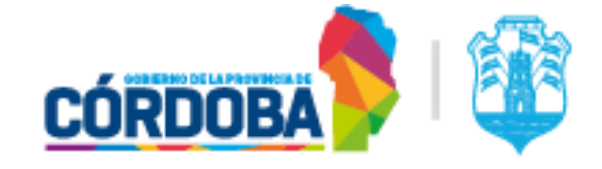

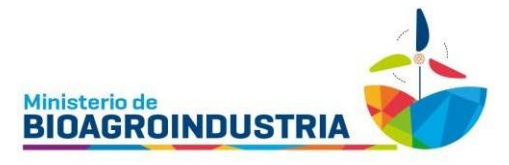

completar el número de sticker que se obtiene ingresando al enlace que lo lleva a la plataforma CIDI a Habilitación de Veterinarias.

# <span id="page-10-0"></span>**Registro – Rehabilitación de Establecimiento**

Si ingresa en la opción **Rehabilitación de Establecimiento** estará generando una solicitud para rehabilitar un establecimiento con habilitación vencida.

La documentación que debe adjuntarse:

- 1- Certificado o resolución de habilitación municipal vigente.
- 2- Certificado de regencia
- 3- En caso de ser persona jurídica, adjuntar contrato social o estatuto e inscripción registral

# <span id="page-10-1"></span>**Registro - Reemplazo de Médico Veterinario Regente | Solicitud**

En caso de que el médico veterinario regente no forme más parte de la veterinaria habilitada, será necesario dar de alta a un nuevo regente. Está opción permite gestionar el cambio del médico veterinario regente.

Para realizar este trámite debe adjuntar la siguiente documentación:

- 1- Certificado de regencia del nuevo médico veterinario, otorgado por el Colegio Médico Veterinario
- 2- Desvinculación del médico veterinario al cual se quiere dar de baja en el establecimiento, otorgado por el Colegio Médico Veterinario

# <span id="page-10-2"></span>**Registro - Antecedentes y Requisitos | Presentar Documentación**

En esta opción podrá adjuntar fotos o documentos pendientes para realizar un trámite.

## <span id="page-10-3"></span>**Registro - Baja de Establecimiento | Solicitud**

En caso de querer gestionar la baja del establecimiento veterinario, realizar el presente trámite. Documentación a presentar:

1- Certificado de baja municipal

En todos los casos la documentación requerida para gestionar los trámites debe ser presentada en formato PDF.

Una vez cargada toda la documentación y enviada, el usuario recibirá una notificación y al titular de la veterinaria se le enviará un correo electrónico, comunicándoles que la documentación se recibió con éxito.

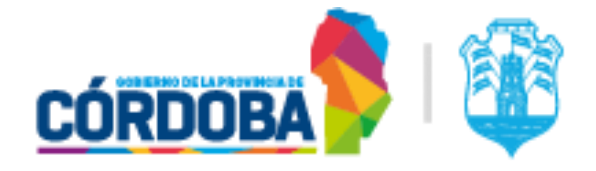

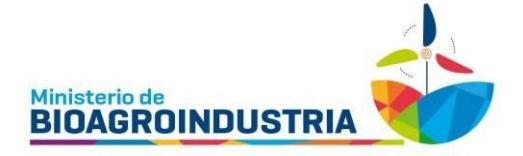

# <span id="page-11-0"></span>**Datos de contacto**

Ante cualquier duda o consulta puede comunicarse con el Departamento de Habilitaciónde Veterinarias de la Secretaría de Ganadería de la provincia de Córdoba por los siguientes canales:

Mail: [habvet.ganaderia@gmail.com](mailto:habvet.ganaderia@gmail.com)

Teléfono fijo: 0351-4342143/48.Int6221

Celular o WhatsApp: 0351-7573007

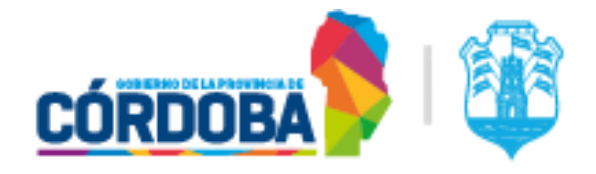

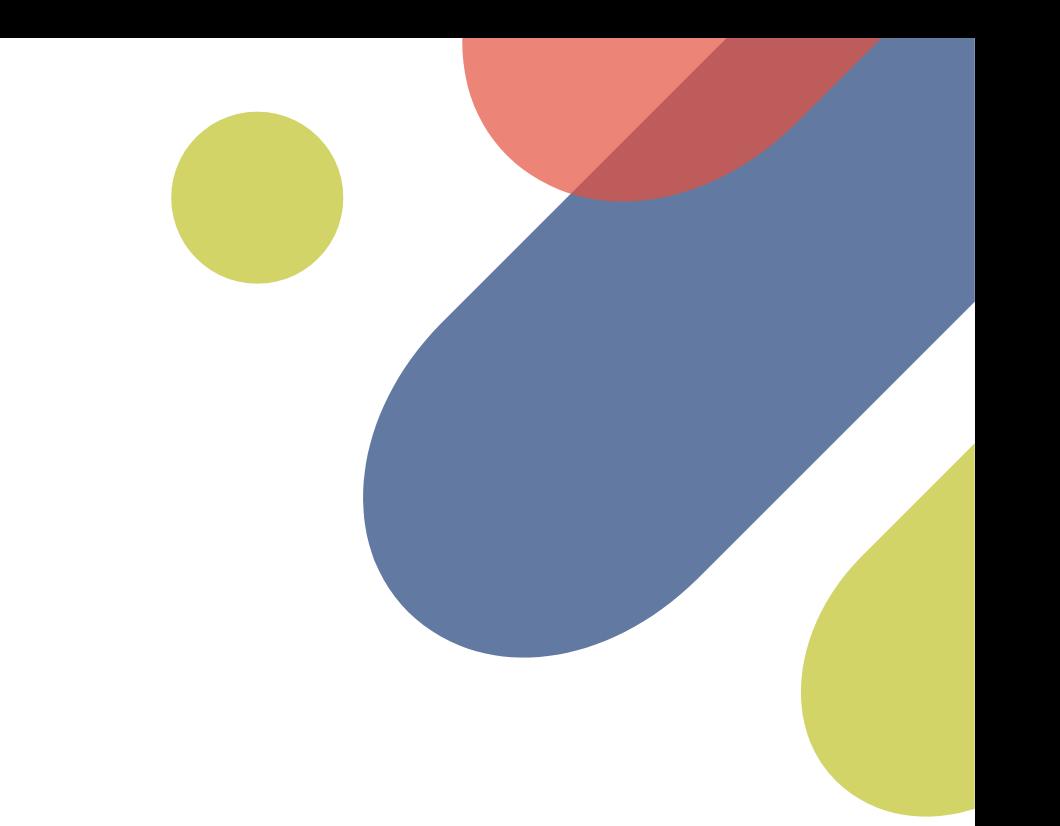

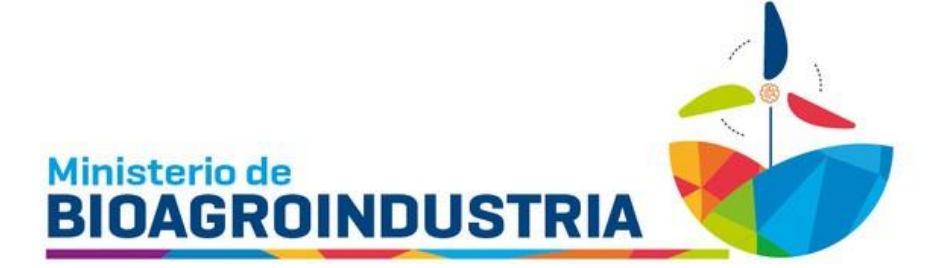

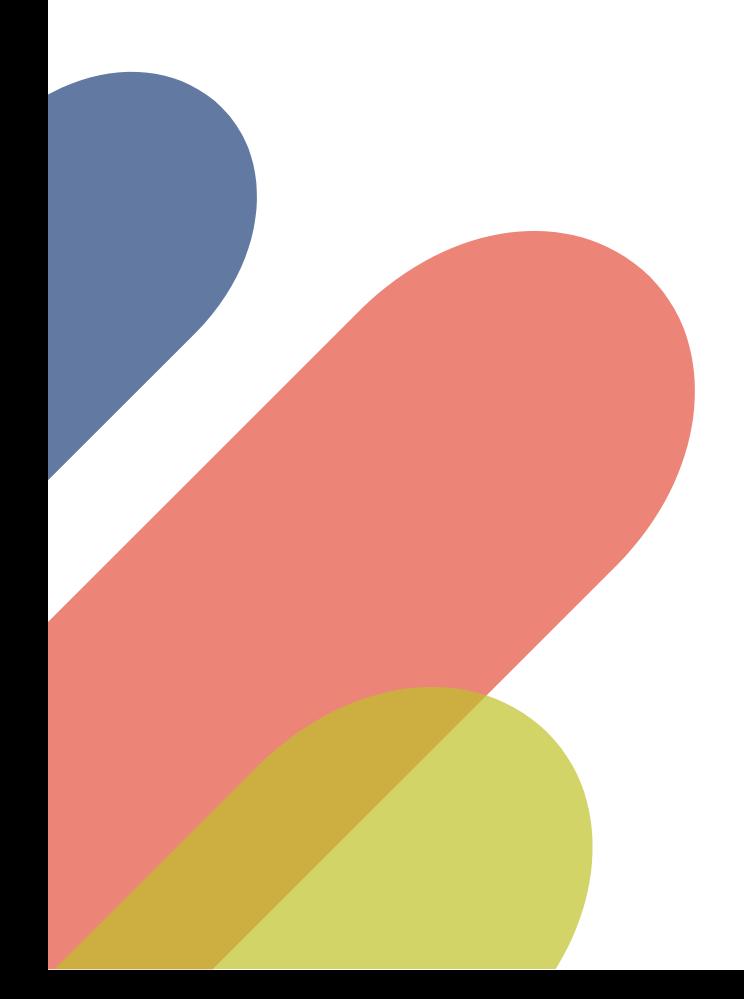

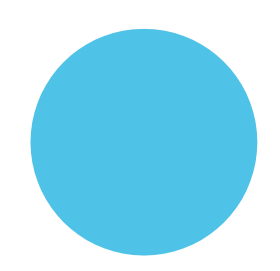